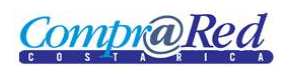

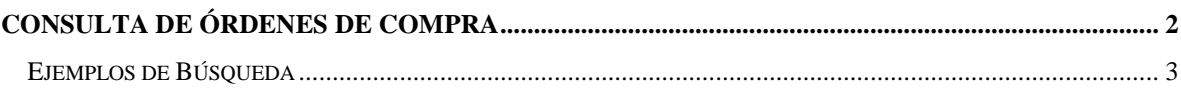

# <span id="page-1-0"></span>**Consulta de Órdenes de Compra**

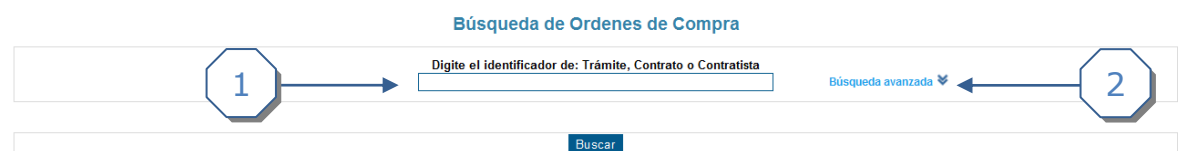

- 1. Búsqueda básica, se puede filtrar por trámite, contrato o contratista
- 2. Búsqueda avanzada

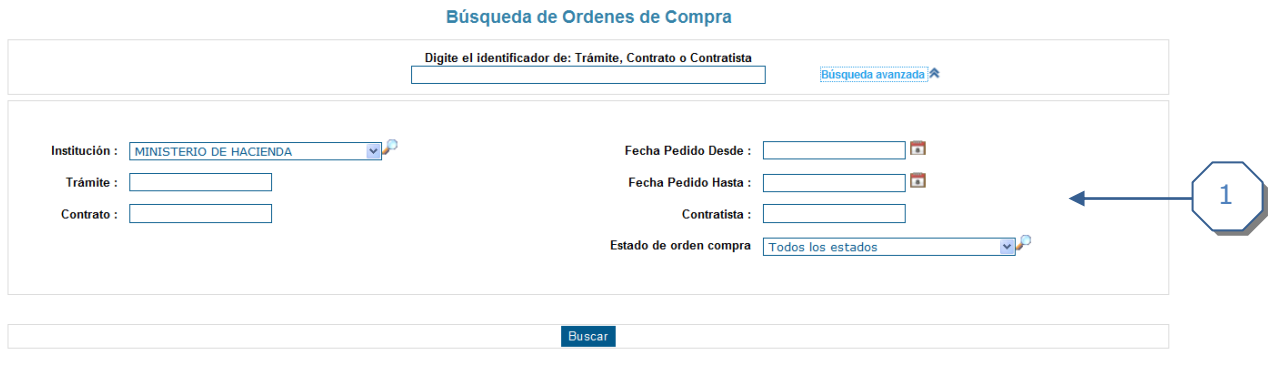

- 1. Se da click a "Búsqueda avanzada" y se muestra una sección con diferentes filtros que se pueden utilizar para la búsqueda.
	- a. Institución: Si el usuario esta logueado automáticamente se selecciona la institución.
	- b. Se puede ingresar un trámite, se listarán como ayuda los trámites relacionados a la institución.
	- c. Se puede ingresar un contrato, se listarán como ayuda los contratos relacionados con la institución.
	- d. Fecha Pedido Desde.
	- e. Fecha Pedido Hasta.
	- f. Contratista.
	- g. Estado de la Orden de Compra.

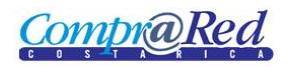

### <span id="page-2-0"></span>**Ejemplos de Búsqueda**

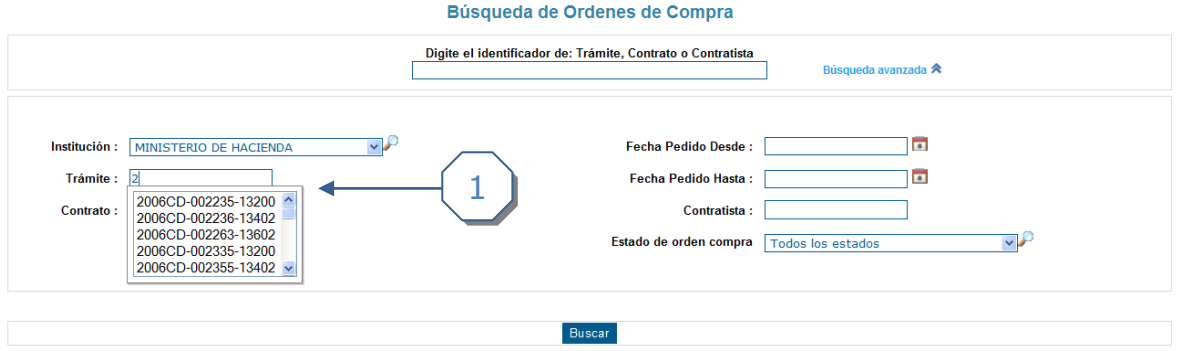

1. Cuando se va ingresando el trámite, se muestra un listado de ayuda que contiene los trámites pertenecientes a la institución escogida en el campo *Institución.*

### Búsqueda de Ordenes de Compra

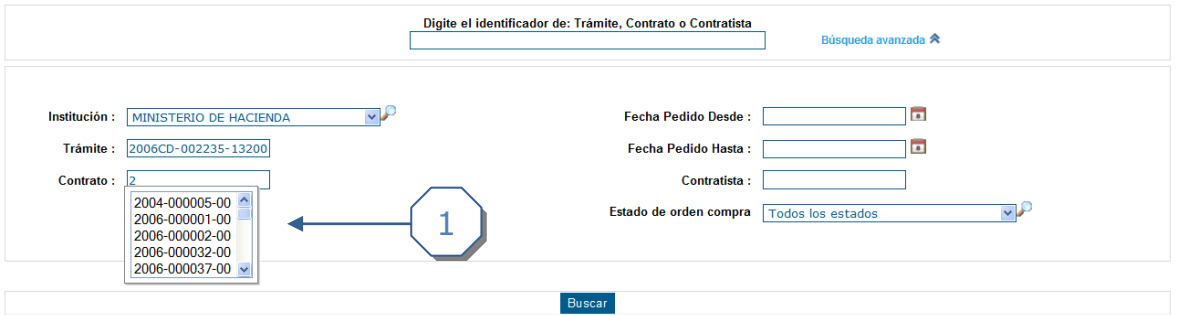

1. Cuando se va ingresando el contrato, se muestra un listado de ayuda que contiene los contratos pertenecientes a la institución escogida en el campo *Institución.*

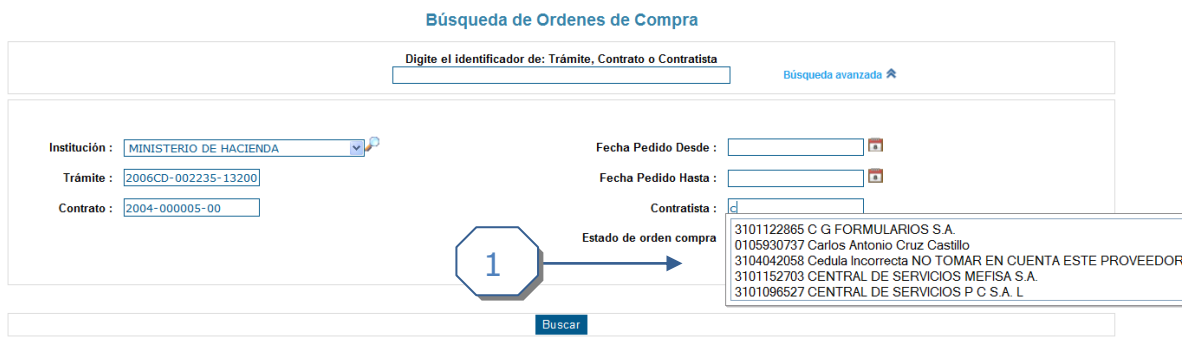

1. Cuando se ingresa el contratista, se muestra un listado de ayuda que contiene los contratistas relacionados con la institución escogida en el campo *Institución.*

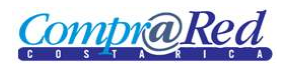

## Consulta de Ordenes de Compra

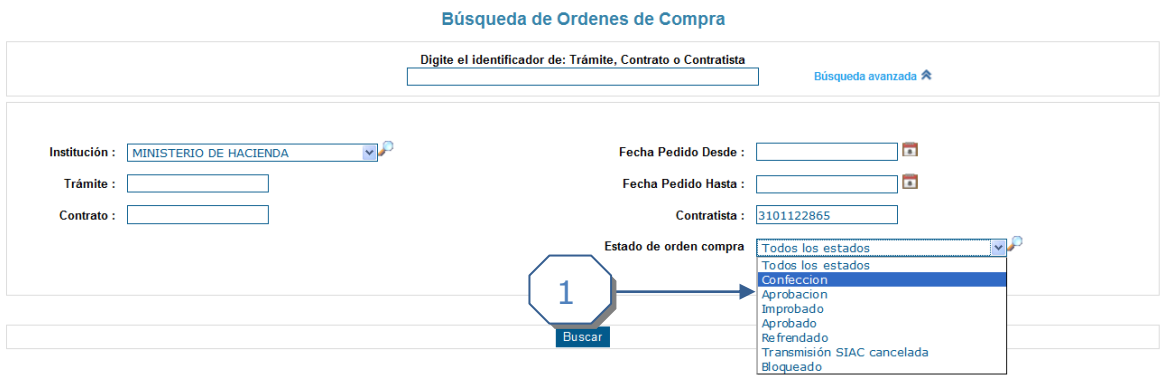

1. Se puede escoger un estado de la Orden de Compra para filtrar la búsqueda.

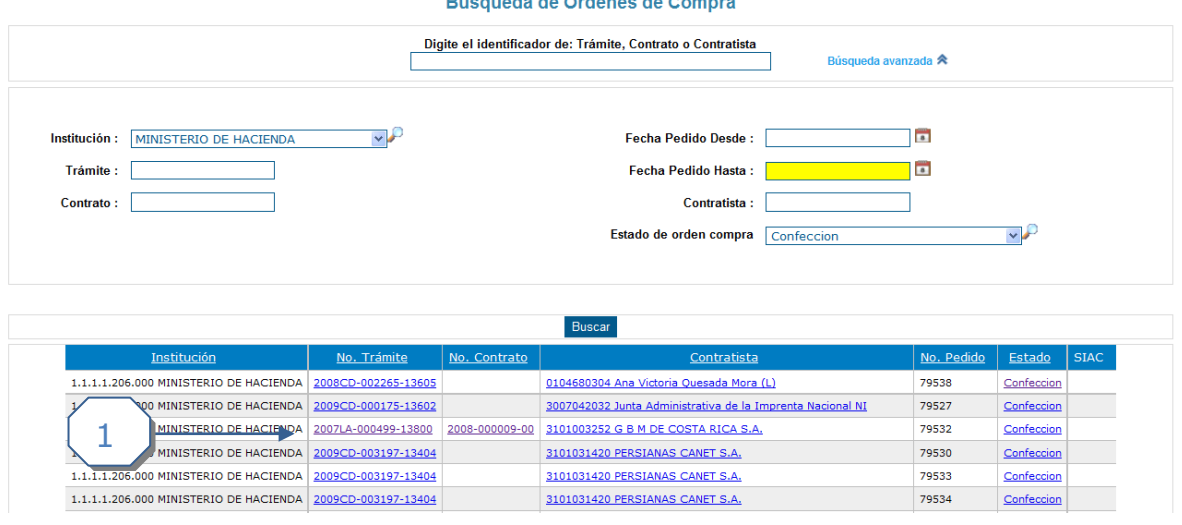

- 1. Al dar click en el botón *Buscar* se muestran los resultados en la parte inferior de la página, se muestra la siguiente información:
	- a. Institución a la que pertenece la Orden de Compra.
	- b. Número de Trámite, es un link que nos permite ir a la página de Información del Trámite.
	- c. Número de Contrato, es un link que nos permite ir a la página de Información del Contrato.
	- d. Contratista, es un link que nos permite ir a la página de Información del Proveedor.
	- e. Número de Pedido.
	- f. Estado. Si la Orden de compra es diferente a un estado anulado, el usuario está asociado a la institución a la que pertenece la orden de compra y tiene un permiso para **EDITARORDENCOMPRA** el estado será un link que lleve a la página de "Edición de Orden de Compra".

#### **Bézaredo de Ordense de Osman**